#### Please do not request edit access to this template

Refer to instructions on how to make a copy of the presentation template on the Appathon website: <a href="https://appathon.appinventor.mit.edu/#:"https://appathon.appinventor.mit.edu/#:"text=Presentation%20Information</a>

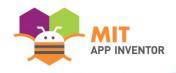

# HORTIX

Ana Beatriz Borges Araújo.

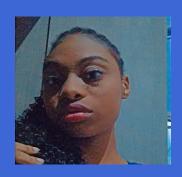

**SUMMER APPATHON** 

#### **OVERVIEW**

- **App Name:** Hortix
- **App Description:** Hortix, a fusion of the Portuguese "horta" and the English "mix," offers updated content covering horticulture, trees, and the latest technologies. A comprehensive platform to explore diverse knowledge.
- Track: Youth Individual.
- Category: Climate & sustainability

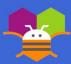

#### **THEME**

In 100 words or less, describe the problem that you chose to address, and why you were interested in solving it. Please note that this portion of your submission will be published if you are selected as a finalist or winner.

Many people see global warming as something trivial, but it causes deadly floods, widespread wildfires, and other events we observe on the news, television programs, and platforms we use daily. However, each of us can do our part and mitigate this issue. That's why I developed this app, which not only encourages people to grow their own food and plant trees but also presents the right technologies to assist us in this significant mission.

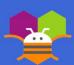

Please provide step-by-step instructions for using your app, along with high-quality screenshots of the app. Feel free to add as many slides as needed.

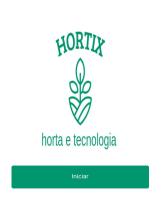

Step 1: Click on the start button.

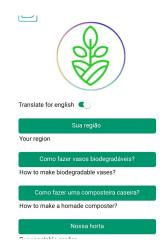

Step 2: Turn on the switch to have subtitles.

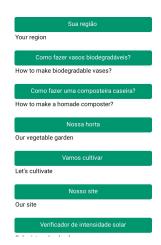

Step 3: When you click on the 'your region' button, you will have access to a selection screen, and you can click on the button corresponding to the region of Brazil where you are located)

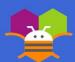

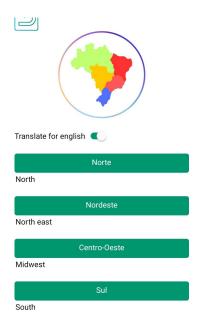

Step 4: When you click on the 'your region' button, you will see the map of Brazil to check the best locations for planting and the ideal ones for each season.

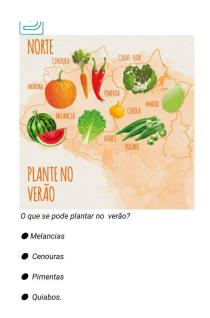

Step 5: When you click on one of the regions, a screen with content will open.

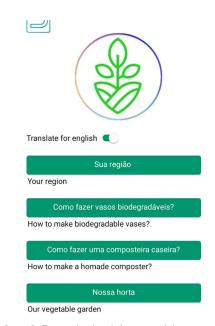

Step 6: Press the back button of the application to return to the selection screen.

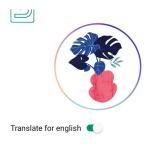

Vaso biodegradável de papel higiênico

Biodegradable toilet paper vase

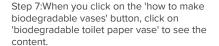

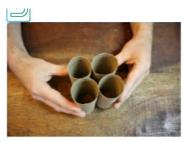

Passo 1. Separe os rolos de papel higiênico

Deixe os rolos de papel higiênico separados para usar como vaso biodegradável.

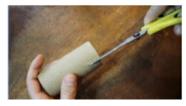

Step 8:Here presents the content

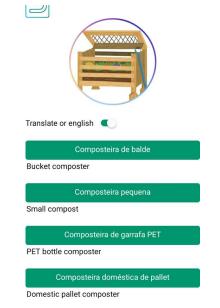

Step 9:"When you click on the 'how to make a homemade composter?' button, you will be redirected to a screen that presents a selection where the user can choose the content.

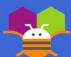

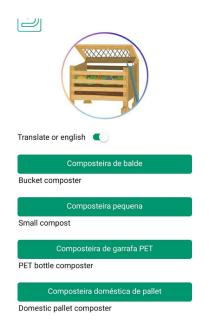

Step 10:When you click on the 'bucket composter' button, it will present related content

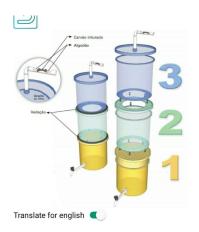

How to make a home compost bin with buckets:

First, gather 3 vegetable fat buckets with lids, sawdust, a flange, and a tap. Then, prepare the tools that will be used: a drill, hole saw, scissors, serrated knife, pen, and wood drill bits;

Next, cut the bucket lids so that one can fit into

Step 11: Here presents the content

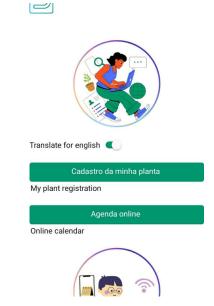

Step 12:: (When you click on 'Our vegetable Garden,' you can register the plant in Google Forms and receive the information directly in your email, as well as create your own schedule in Google Calendar."

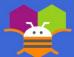

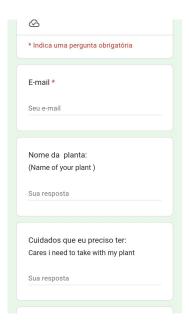

Step 13: For the best use, sign in to your Google account and fill out your plant's data; they will be sent to your email.

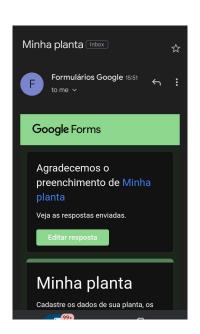

Step 14: Check your email.

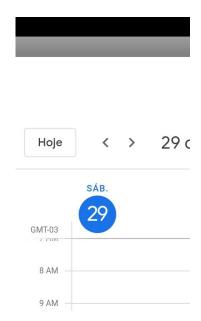

Step 15:By clicking on 'online calendar,' you will be redirected to this page. For optimal use, switch to landscape mode to utilize the integration with Google Calendar.

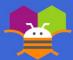

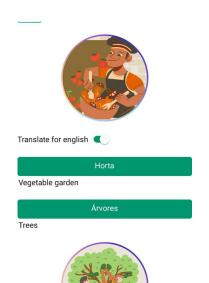

Step 16: when you click the 'let's cultivate' button, the options 'vegetable garden' and 'trees' will appear.

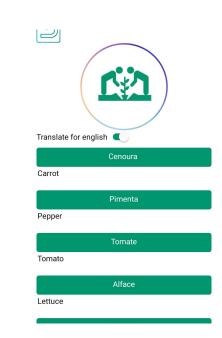

Step 17: When you click on the 'vegetable garden' button, several buttons will appear, allowing the user to access various related contents.

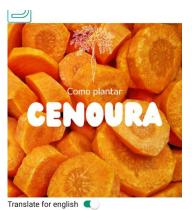

CARROT

Carrots are adapted to climates ranging from approximately 16°C to 22°C. Development of the plant is hindered in locations with temperatures of 30°C, and temperatures lower than 7°C are also risky. The ideal temperature for germination is between 20°C to 30°C.

Step 18:Content related to carrot cultivation.

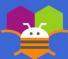

excess or deticiency of these factors can hinder the plant's proper development and reduce the quality of the food.

After 25 days from planting, you can thin out the plants, leaving only 10 to 15 plants per linear meter in your bed. This helps the remaining plants develop better by reducing competition for nutrients and water.

To harvest your carrots, observe the leaves. If the old leaves are turning yellow or brown, and the new leaves are bending downward, it is an excellent time for harvesting. Alternatively, you can wait for 80 to 110 days after sowing when they will be ready. Water the area before harvesting to avoid damaging the roots, then pull the carrots out by their leaves. Remove the leaves, wash the carrots, select the best ones, and let them dry. Now you can enjoy them for consumption or sell them.

Visualisar cenoura em 3d

Step 19: In some contents, 3D objects can be found.

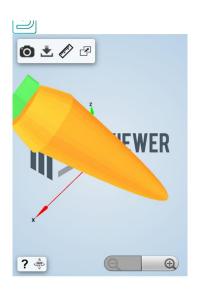

Step 20: By clicking 'View Carrot in 3D,' you can visualize and download the object

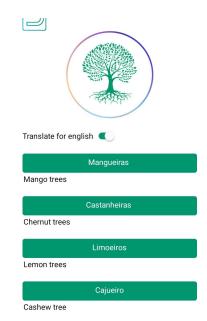

Step 21: When you click on the 'trees' button, you will be redirected to this screen where several buttons will appear. Upon clicking these buttons, related contents will be displayed.

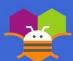

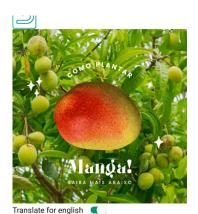

Determine if you have a suitable environment. Although mangoes don't require much maintenance when planted, there are certain conditions under which they should grow. Mangoes thrive best in hot environments and can tolerate humid/swampy and arid areas. Most mangoes are cultivated near the equator. If you live in an area with average temperatures of

26-36°C and non-freezing winters, you can grow

Step 22: Here presents content related to mango tree cultivation.

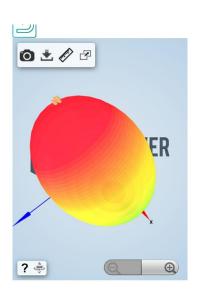

Step 23: in the 3D view, you can also download the object

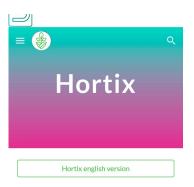

"Lembre-se do que sua bisavó dizia: regue as plantas, regue suas relações, regue seu futuro, porque sem

Step 24: When you click on the 'Our website' button, it will open the website I developed on the Google Sites platform. Click on the 'Hortix English Version' button to access content in English

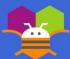

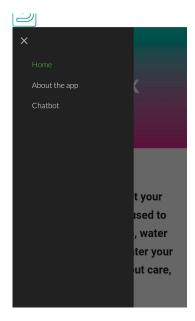

Step 25: Click on the index to access the other pages of the website. On the 'About the App' page, it showcases screenshots of the application and how to use it effectively

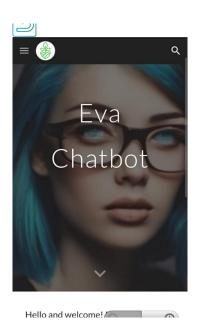

Step 26: Both on the 'Chatbot' page and the 'About the App' page, swipe up to use.

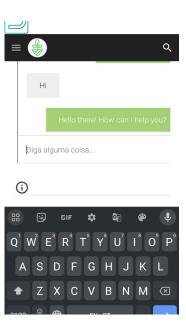

Step 27: Type and communicate with her, she is a simple integration with ChatGPT through the Dialogflow platform, but not as efficient as ChatGPT.

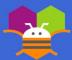

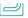

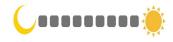

luz: 2

**Escuro** 

Não é apropiado para a sua planta.

Step 28: When you click on the 'Light Sensor' button, it presents a screen that resembles a thermometer. The closer you get to the green area, the better the solar intensity, but the closer you get to the blue and yellow areas, the less suitable for plants.

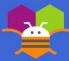

#### **LIMITATIONS**

### In 100 words or less, describe the limitations of your app and what people should carefully consider when using it.

- 1- When exiting the agenda and website screens, the application restarts.
- 2- For better use of SIGN, sign in with your Google account to utilize Google Forms and Google Calendar.
- 3- The chatbot may not respond to the first question. Repeat it for it to answer or change the question.
- 4- If you have turned off adaptive brightness, activate it so that the light sensor can function properly.
- 5- You must use the back button of the application; otherwise, the app will close.

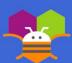

#### **ACKNOWLEDGEMENTS**

Please list the names of anyone who helped you with developing your app, and describe what type of help they provided.

- Rômulo de Souza Araújo #1: (he tested all the app)
- Maria Luíza Rodrigues Monteiro #2: (Content curation)
- David Santa Brigida dos Santos #3 (Content curation)
- Yuri Souza de Oliveira#3 (Content curation)
- Marcelo Gomes (My teacher)#4 (tips and advice curating the contents.)
- Saul Barreto (My teacher) #5 (Recommending programming videos on YouTube and tips on how to program. He told me to participate in the Appathon.)

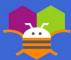

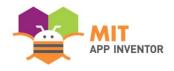

## APPENDIX

If you have any supplementary information you wish to include, feel free to add it to the Appendix. This section is entirely optional.

It is recommended to add materials to the Appendix if you submitted a hardware project (e.g. with schematics, flow diagrams) or if your project included significant programming components outside of the MIT App Inventor platform.

Please be aware that judges reserve the right to exercise their discretion in reviewing materials within the Appendix, and they may not review its entirety if they consider it excessively lengthy.

#### **SUMMER APPATHON**

### TITLE

Content...

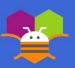